# OverDrive Simple Guide

By logging into your **HKPL registered account**, you can enjoy reading e-books on your *computer* or through the *mobile app*.

## **Part I [Personal Computer](https://libbyapp.com/library/hkpl)**

#### **Online Reading**

(Compatible browsers: Chrome/Safari/Firefox/Edge)

**Step 1:** Sign in  $\rightarrow$  **Step 2:** Borrow an e-book  $\rightarrow$  **Step 3:** Open the e-book and read

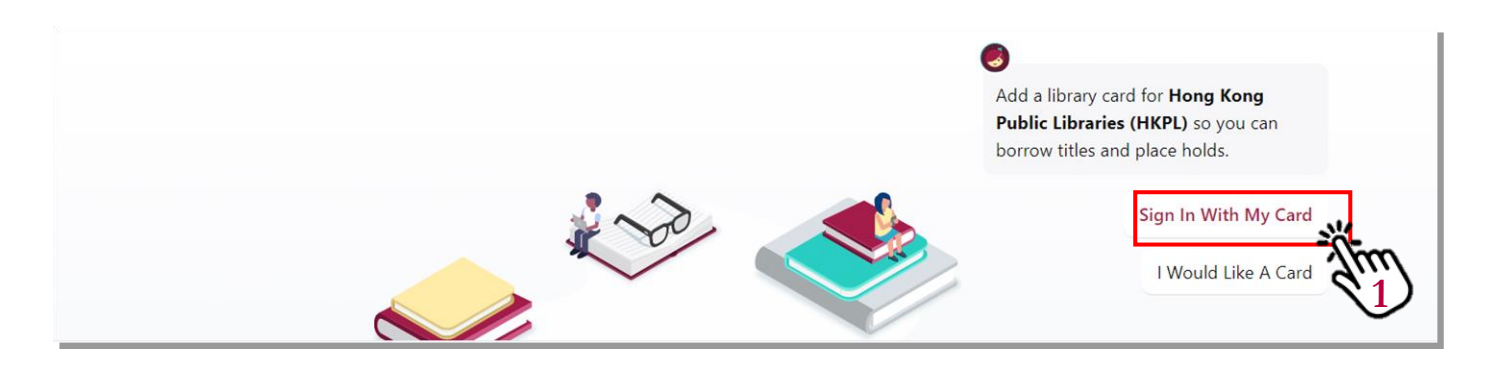

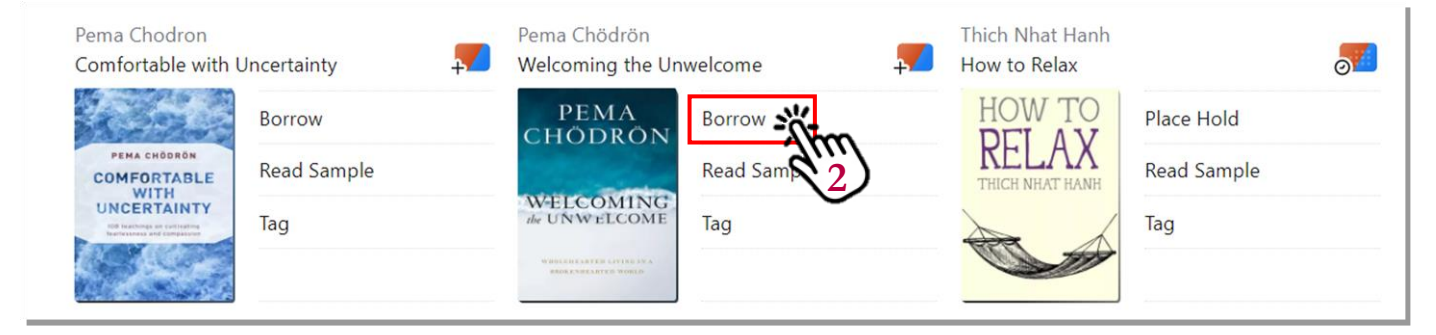

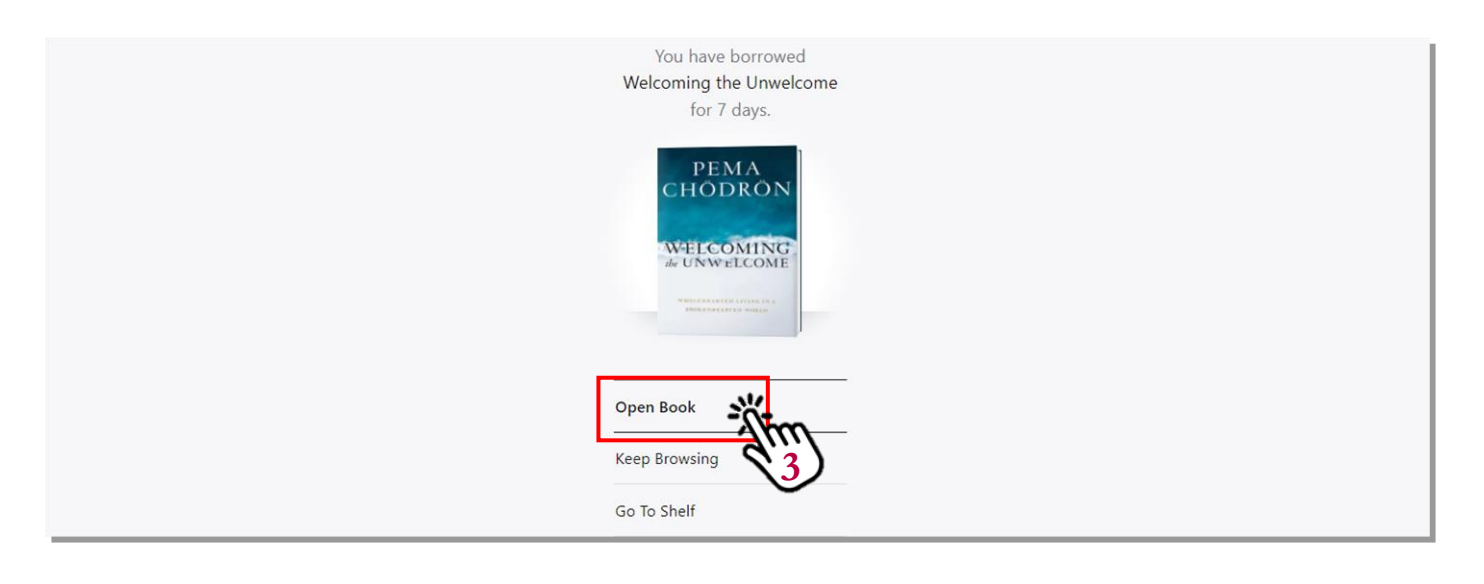

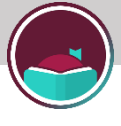

### **Download to Computer**

**Please ensure that you have already installed Adobe Digital Editions (ADE) with an OverDrive or Adobe account (Adobe ID) before proceeding with the steps below# .**

--------------------------------

**Step 1:** Sign in  $\rightarrow$  **Step 2:** Borrow an e-book  $\rightarrow$  **Step 3:** Go to Shelf and Download  $\rightarrow$ **Step 4:** Read the e-book with ADE

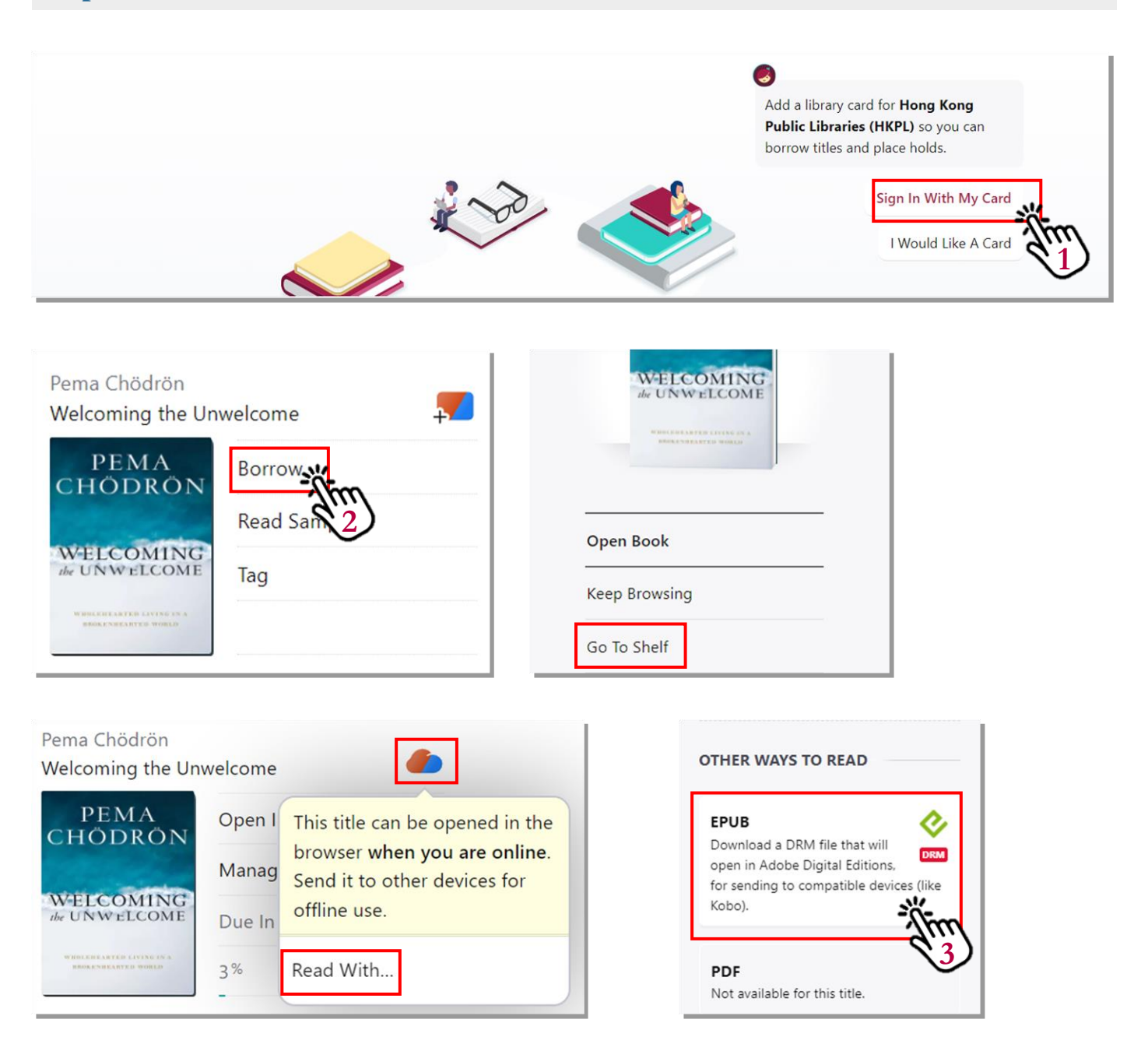

*# Adobe Digital Editions: [https://www.adobe.com/products/digital-editions.html](http://www.adobe.com/products/digital-editions.html)*

*For details of how to open an ADE or OverDrive account, please refer to page 3 of the user guide.*

## **Part II [Libby App](https://www.overdrive.com/apps/libby/)**

**Step 1**: **Download** the Libby app and click "**Yes**" to sign in.

**Step 2**: Click "**I'll Search For A Library**".

**Step 3**: Key in "**HKPL**" and click on the result.

**Step 4:** Click "**Enter Library Account Details**" and sign in with your HKPL account.

**Step 5:** Click "**Borrow**" and download will start automatically.

**Step 6:** Click "**Open Book**" and start reading.

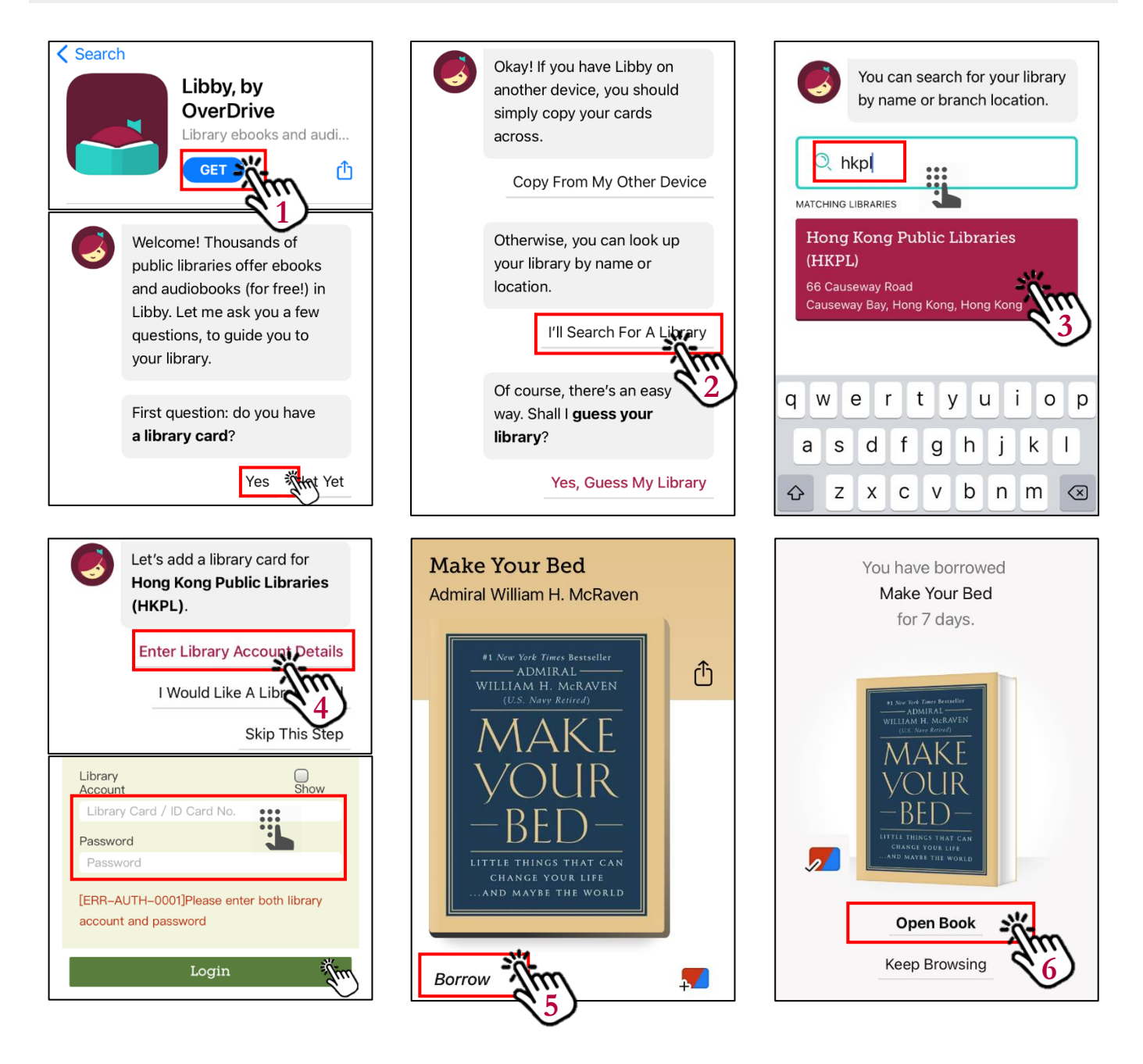

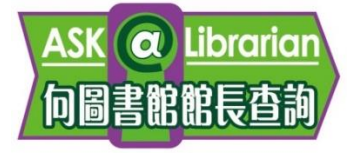

**Enquiries: Tel: 2921 0222 Email: [hkcl\\_ref@lcsd.gov.hk](mailto:hkcl_ref@lcsd.gov.hk)** **e-Book Webpage of the Hong Kong Public Libraries: [https://www.hkpl.gov.hk/e](https://www.hkpl.gov.hk/e-books)[books](https://www.hkpl.gov.hk/e-books)**

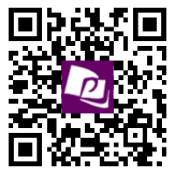

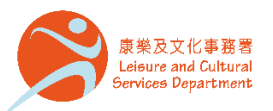

香港公共圖書館 Hong Kong Public Libraries

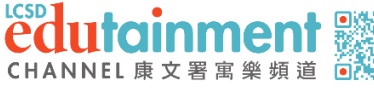

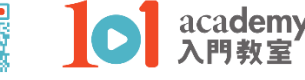